## Keysight E7515A UXM Firmware Update Tool

For the E7515A UXM Wireless Test Set

# 

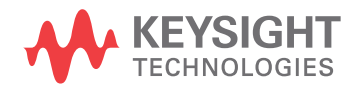

Installation & User Guide

#### Notices

© Keysight Technologies, Inc. 2014-2017

No part of this manual may be reproduced in any form or by any means (including electronic storage and retrieval or translation into a foreign language) without prior agreement and written consent from Keysight Technologies, Inc. as governed by United States and international copyright laws.

#### Trademark Acknowledgments

#### Manual Part Number

E7515-90022

#### **Edition**

Edition 1, March 2017

Printed in USA/Malaysia

Published by: Keysight Technologies 1400 Fountaingrove Parkway Santa Rosa, CA 95403

#### **Warranty**

THE MATERIAL CONTAINED IN THIS DOCUMENT IS PROVIDED "AS IS," AND IS SUBJECT TO BEING CHANGED, WITHOUT NOTICE, IN FUTURE EDITIONS. FURTHER, TO THE MAXIMUM EXTENT PERMITTED BY APPLICABLE LAW, KEYSIGHT DISCLAIMS ALL WARRANTIES, EITHER EXPRESS OR IMPLIED WITH REGARD TO THIS MANUAL AND ANY INFORMATION CONTAINED HEREIN, INCLUDING BUT NOT LIMITED TO THE IMPLIED WARRANTIES OF MERCHANTABILITY AND FITNESS FOR A PARTICULAR PURPOSE. KEYSIGHT SHALL NOT BE LIABLE FOR ERRORS OR FOR INCIDENTAL OR CONSEQUENTIAL DAMAGES IN CONNECTION WITH THE FURNISHING, USE, OR PERFORMANCE OF THIS DOCUMENT OR ANY INFORMATION CONTAINED HEREIN. SHOULD KEYSIGHT AND THE USER HAVE A SEPARATE WRITTEN AGREEMENT WITH WARRANTY TERMS COVERING THE MATERIAL IN THIS

DOCUMENT THAT CONFLICT WITH THESE TERMS, THE WARRANTY TERMS IN THE SEPARATE AGREEMENT WILL CONTROL.

#### Technology Licenses

The hardware and/or software described in this document are furnished under a license and may be used or copied only in accordance with the terms of such license.

#### U.S. Government Rights

The Software is "commercial computer software," as defined by Federal Acquisition Regulation ("FAR") 2.101. Pursuant to FAR 12.212 and 27.405-3 and Department of Defense FAR Supplement ("DFARS") 227.7202, the U.S. government acquires commercial computer software under the same terms by which the software is customarily provided to the public. Accordingly, Keysight provides the Software to U.S. government customers under its standard commercial license, which is embodied in its End User License Agreement (EULA), a copy of which can be found at

#### http://www.keysight.com/find/sweula

The license set forth in the EULA represents the exclusive authority by which the U.S. government may use, modify, distribute, or disclose the Software. The EULA and the license set forth therein, does not require or permit, among other things, that Keysight: (1) Furnish technical information related to commercial computer software or commercial computer software documentation that is not customarily provided to the public; or (2) Relinquish to, or otherwise provide, the government rights in excess of these rights customarily provided to the public to use, modify, reproduce, release, perform, display, or disclose commercial computer software or commercial computer software documentation. No additional

government requirements beyond those set forth in the EULA shall apply, except to the extent that those terms, rights, or licenses are explicitly required from all providers of commercial computer software pursuant to the FAR and the DFARS and are set forth specifically in writing elsewhere in the EULA. Keysight shall be under no obligation to update, revise or otherwise modify the Software. With respect to any technical data as defined by FAR 2.101, pursuant to FAR 12.211 and 27.404.2 and DFARS 227.7102, the U.S. government acquires no greater than Limited Rights as defined in FAR 27.401 or DFAR 227.7103-5 (c), as applicable in any technical data.

#### Safety Notices

#### **CAUTION**

A CAUTION notice denotes a hazard. It calls attention to an operating procedure, practice, or the like that, if not correctly performed or adhered to, could result in damage to the product or loss of important data. Do not proceed beyond a CAUTION notice until the indicated conditions are fully understood and met.

#### **WARNING**

A WARNING notice denotes a hazard. It calls attention to an operating procedure, practice, or the like that, if not correctly performed or adhered to, could result in personal injury or death. Do not proceed beyond a WARNING notice until the indicated conditions are fully understood and met.

## Where to Find the Latest Information

Documentation is updated periodically. For the latest information about these products, including instrument software upgrades, application information, and product information, browse to one of the following URLs, according to the name of your product:

#### <http://www.keysight.com/find/uxm>

To receive the latest updates by email, subscribe to Keysight Email Updates at the following URL:

#### <http://www.keysight.com/find/MyKeysight>

Information on preventing instrument damage can be found at:

#### [www.keysight.com/find/PreventingInstrumentRepair](http://www.keysight.com/find/PreventingInstrumentRepair)

#### Is your product software up-to-date?

Periodically, Keysight releases software updates to fix known defects and incorporate product enhancements. To search for software updates for your product, go to the Keysight Technical Support website at:

<http://www.keysight.com/find/techsupport>

Keysight Wireless Test Set E7515 UXM Firmware Update Tool

Installation & User Guide

#### <span id="page-4-0"></span>Firmware Update Tool

The E7515A UXM Firmware Update Tool is designed as a "one-click" application which allows you to easily update the firmware of E7515A UXM units. Just selecting a firmware version and clicking on a button, you can uninstall the current UXM firmware version and install the new one, including an update of the required software components.

This application must be installed and executed in the UXM embedded PC, running Microsoft Windows 7 Standard Embedded Edition.

The application can be executed only by local "Administrator" user, and no other users can be logged on the system. It also will work only on UXM units.

The following sections are included here:

- ["Firmware Update Tool" on page 5](#page-4-0)
- ["Installation" on page 6](#page-5-0)
- ["Repository" on page 7](#page-6-0)
- ["Operation" on page 8](#page-7-0)
	- ["Add Versions" on page 8](#page-7-1)
	- ["Remove Versions" on page 10](#page-9-0)
	- ["Get UXM Information" on page 11](#page-10-0)
	- ["Firmware Update" on page 12](#page-11-0)
	- ["Special Considerations" on page 15](#page-14-0)
- ["Restrictions" on page 17](#page-16-0)

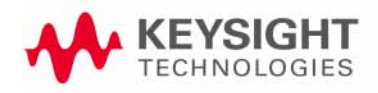

Firmware Update Tool Installation

#### <span id="page-5-0"></span>Installation

The E7515A UXM Firmware Update Tool is distributed as a Windows installer: UXM\_FirmwareUpdateTool\_Installer\_*x.y.w.z*.exe

To install the application just execute the installer and follow the guided installation dialogs.

Once installed, the application can be launched from Windows Start menu: **All Programs > Keysight E7515A UXM > Firmware Update Tool**

#### Figure 1-1 Firmware Update Tool in the Windows Start Menu

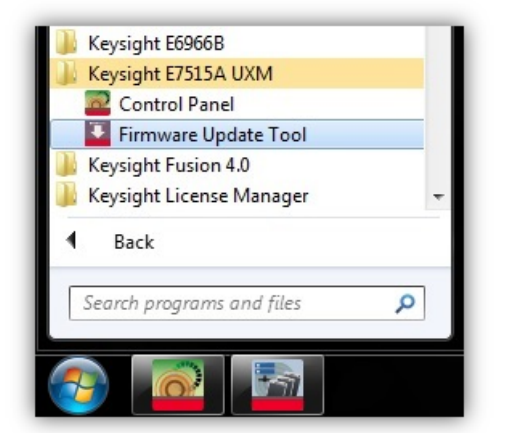

Firmware Update Tool Repository

#### <span id="page-6-0"></span>Repository

#### The UXM Firmware Update Tool repository is located at: D:\ProgramData\Keysight\E7515A\Firmware

To be able to update the UXM firmware to a specific version, the installer associated with that version must be present in the repository folder.

UXM firmware installers file names must be in the form E7515A\_UXM\_\*.exe to be recognized by the application.

Figure 1-2 Repository for the Firmware Update Tool

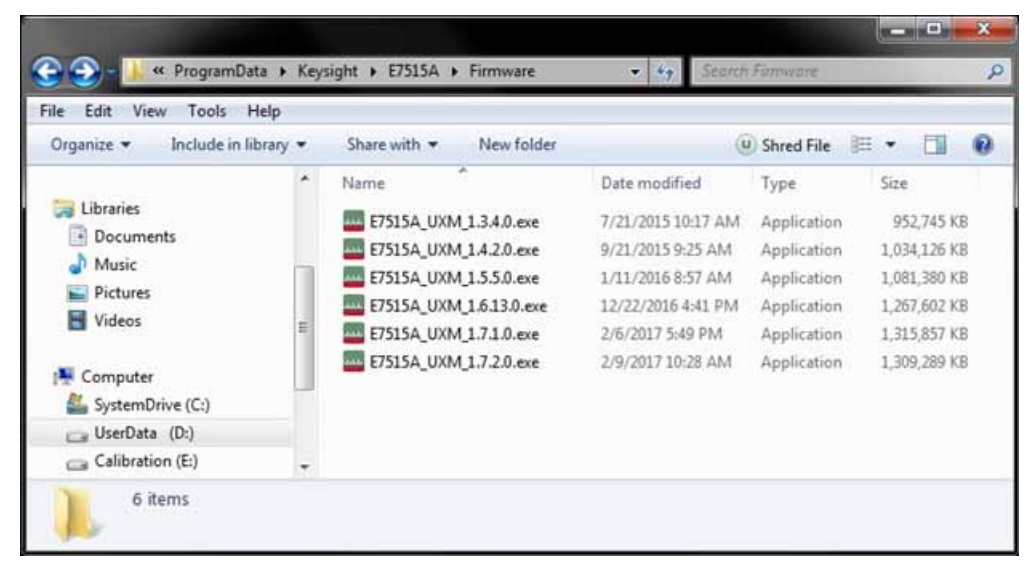

### <span id="page-7-1"></span><span id="page-7-0"></span>Operation

#### Add Versions

There are three different options for adding UXM versions to the application repository.

The first method is to select **Add** from the **Versions** menu:

Figure 1-3 Adding a version (using Versions menu)

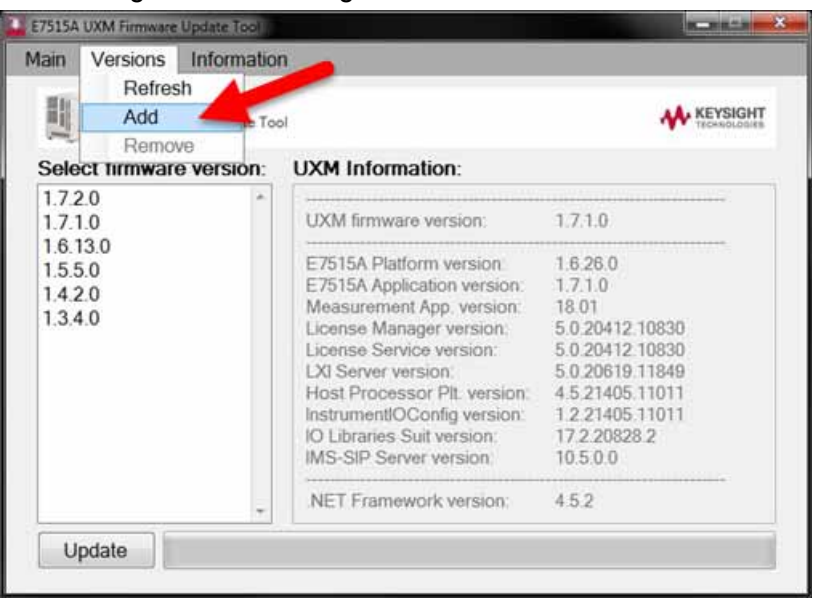

The second method is to select **Add** from the menu invoked by right-clicking on the list of firmware versions:

Figure 1-4 Adding a version (using right-click menu)

| Information<br>Versions<br>Main                                                                      |                                                                                                    |                                                                |
|----------------------------------------------------------------------------------------------------|----------------------------------------------------------------------------------------------------|----------------------------------------------------------------|
| E7515A UXM<br>Firmware Update Tool                                                                   |                                                                                                    |                                                                |
| Select firmware version:                                                                             | <b>UXM Information:</b>                                                                                                    |                                                                |
| 1.7.2.0<br>1.7.1.0<br>1.6.13.0<br>1.5.5.0<br>20<br>1.3<br>$\overline{0}$<br>Refresh<br>Add<br>Remove | UXM firmware version:                                                                                                    | 1.7.1.0                                                        |
|                                                                                                    | E7515A Platform version: 1.6.26.0<br>E7515A Application version: 1.7.1.0<br>Measurement App. version: 18.01<br>License Manager version: 5.0.20412.10830<br>License Service version:<br>LXI Server version:<br>Host Processor Plt. version: 4.5.21405.11011<br>InstrumentIOConfig version: 1.2.21405.11011<br>IO Libraries Suit version:<br>IMS-SIP Server version. | 5 0 20412 10830<br>5.0.20619.11849<br>17.2 20828 2<br>10.5.0.0 |
|                                                                                                    | NET Framework version: 4.5.2                                                                                                    |                                                                |

The third method is to use Windows Explorer to copy an installer file into the repository folder. In that case, the list box has to be refreshed from within the application, using any of these methods:

- Selecting **Refresh** on the **Versions** menu.
- Selecting **Refresh** on the menu which is invoked by right-clicking on the list of firmware versions.
- Pressing the **F5** key.

#### <span id="page-9-0"></span>Remove Versions

There are three different options for removing UXM versions from the application repository.

The first method is to select **Remove** from the **Versions** menu:

#### Figure 1-5 Removing a version (using Versions menu)

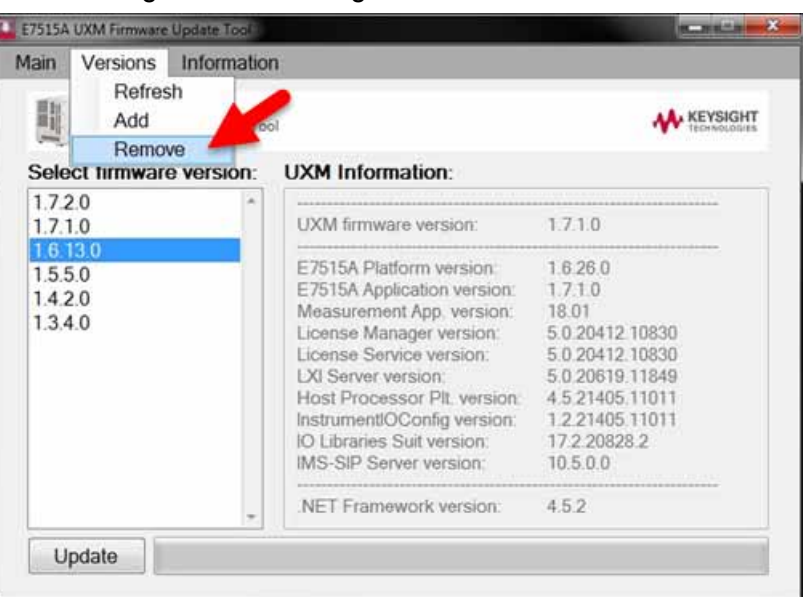

The second method is to select **Remove** from the menu invoked by right-clicking on the list of firmware versions:

#### Figure 1-6 Removing a version (using right-click menu)

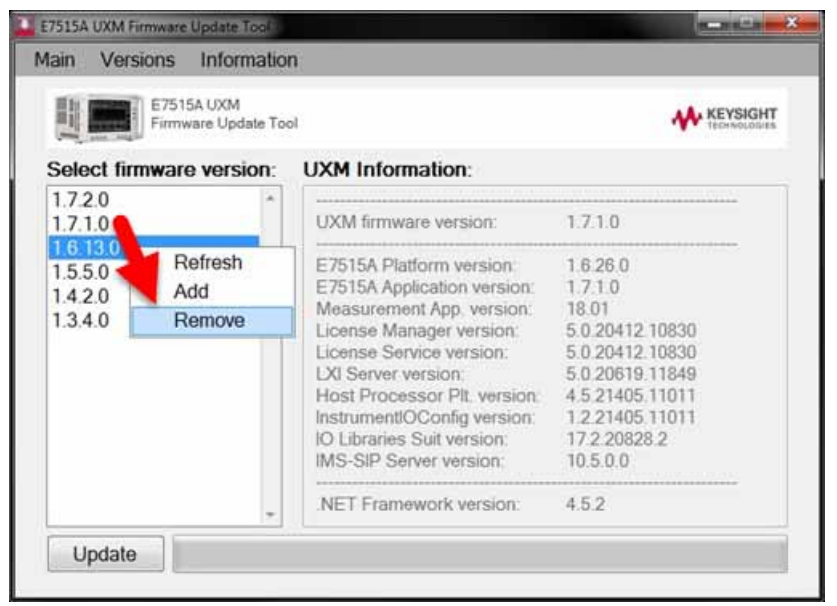

The third method is to use Windows Explorer to delete an installer file from the repository folder. In that case, the list box has to be refreshed from within the application, using any of these methods:

- Selecting **Refresh** on the **Versions** menu.
- Selecting **Refresh** on the menu which is invoked by right-clicking on the list of firmware versions.
- Pressing the **F5** key.

#### <span id="page-10-0"></span>Get UXM Information

The application can display information about the version of the UXM firmware currently installed in the unit, as well as for all the installed software components that are part of this firmware.

This information can be displayed in a text box by pressing the F6 key, or by selecting Get from the Information menu:

Figure 1-7 Getting information from the UXM

| Information<br>Versions<br>Main      | <b>Get from UXM</b>                                                                                                    |                                                                                                    |
|--------------------------------------|----------------------------------------------------------------------------------------------------|----------------------------------------------------------------------------------------------------|
| E7515 arroww<br>Firmware Update Tool |                                                                                                    |                                                                                                    |
| Select firmware version:             | <b>UXM Information:</b>                                                                                                    |                                                                                                    |
| 1.7.2.0<br>1.7.1.0                   | UXM firmware version:                                                                                                    | 1.7.1.0                                                                                                    |
| 16130<br>1.5.5.0<br>1.4.2.0<br>1340  | E7515A Platform version 1626.0<br>E7515A Application version: 1.7.1.0<br>Measurement App. version: 18.01<br>License Manager version:<br>License Service version:<br>LXI Server version<br>Host Processor Plt. version:<br>InstrumentIOConfig version:<br>IO Libraries Suit version:<br>IMS-SIP Server version: | 5 0 20412 10830<br>5.0.20412.10830<br>5.0.20619.11849<br>4.5.21405.11011<br>1 2 21405 11011<br>172208282<br>10.5.0.0 |
|                                      | NET Framework version:                                                                                                    | 452                                                                                                    |

#### <span id="page-11-0"></span>Firmware Update

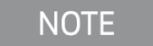

Before starting a firmware update it is highly recommended to close any running application that interacts with the UXM, and disconnect the LAN.

The UXM firmware update process can be launched by double-clicking on a firmware version element in the list box of available versions, or by selecting a firmware version from the list and clicking the **Update** button.

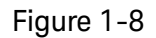

#### Figure 1-8 Launching a firmware update

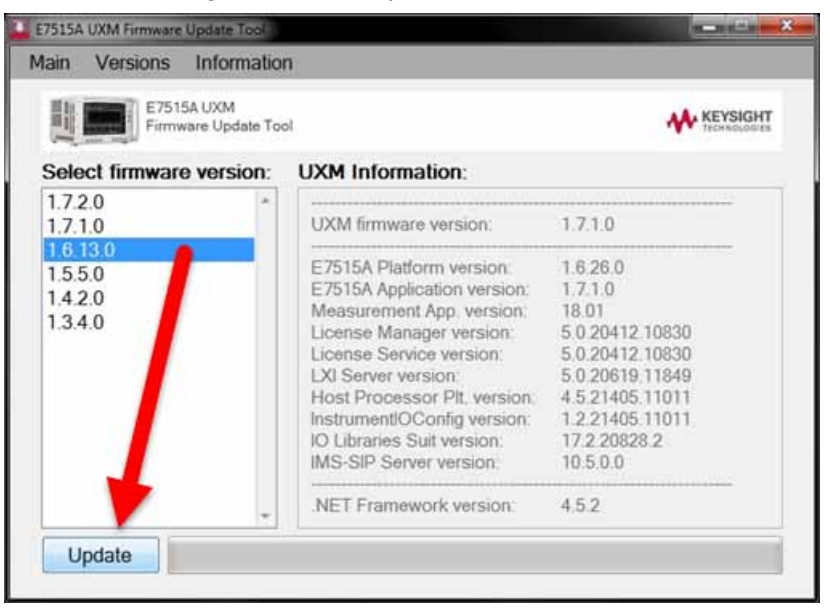

Before the update process begins, a confirmation dialog appears, showing the firmware version number the UXM unit will be updated to:

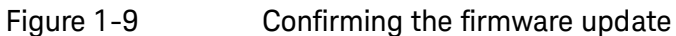

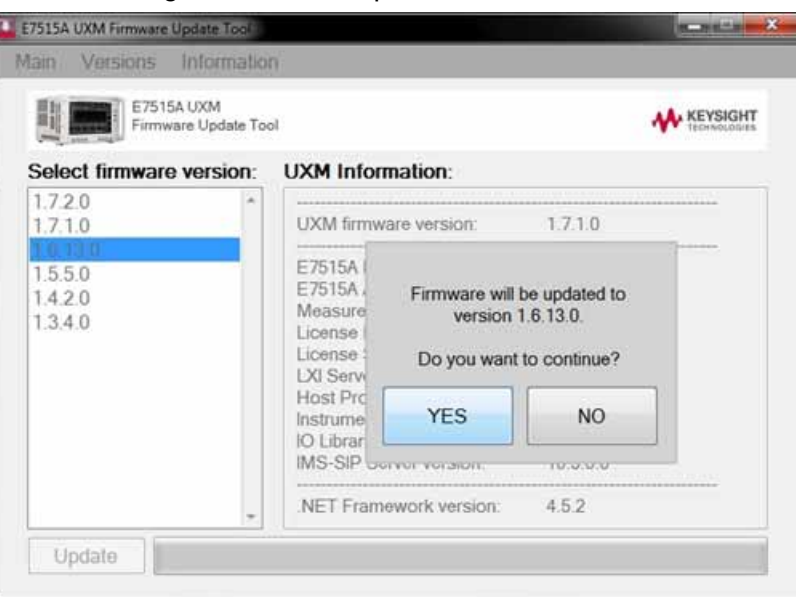

Clicking **YES** causes the update operation to start. Information about the process is displayed in the **Update Process Information** text box. A green progress bar is also displayed.

**NOTE** 

The update process can take 30 minutes or more.

#### Figure 1-10 Update Process Information

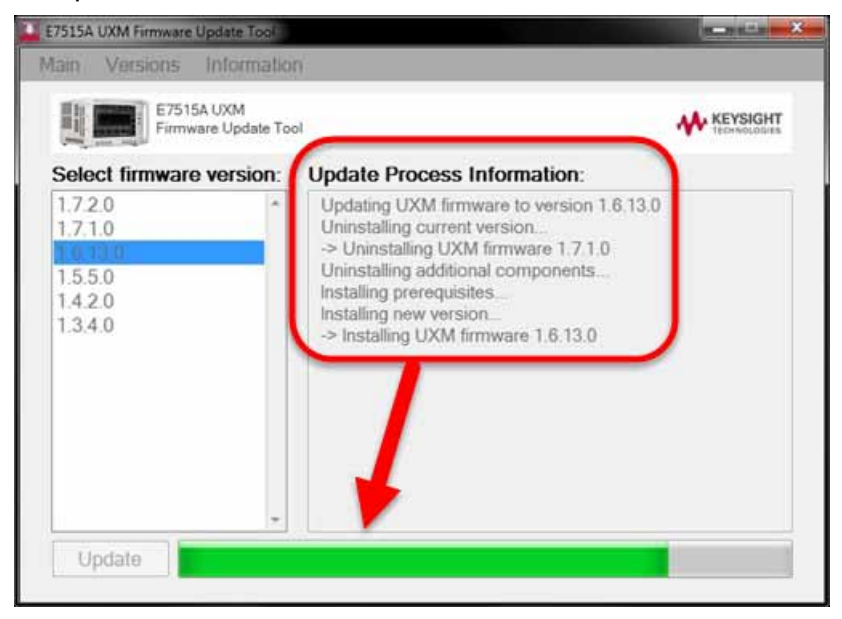

When the update operation is finished, a new dialog is displayed, indicating that the update is completed.

Figure 1-11 Completion dialog

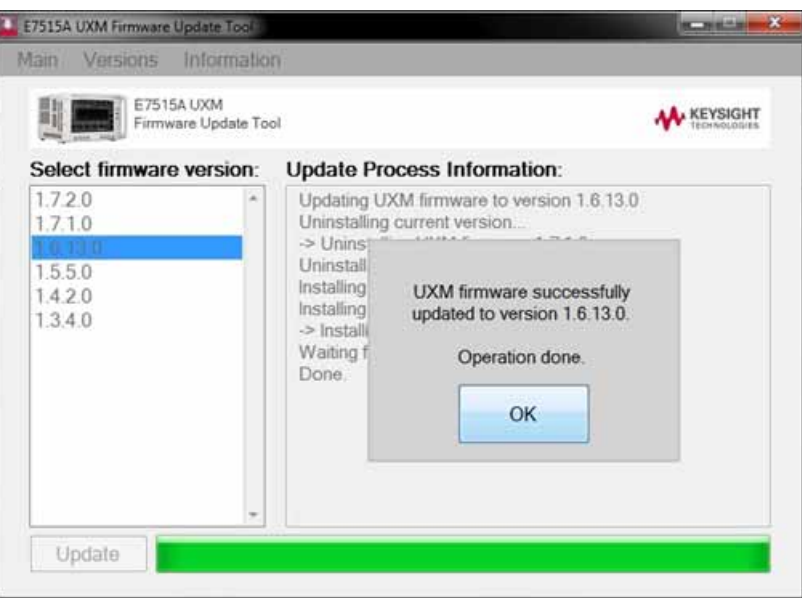

After you dismiss the dialog (by clicking **OK**), you can check the installed firmware version by requesting the UXM information (click on **Information > Get from UXM**, or press the **F6** key).

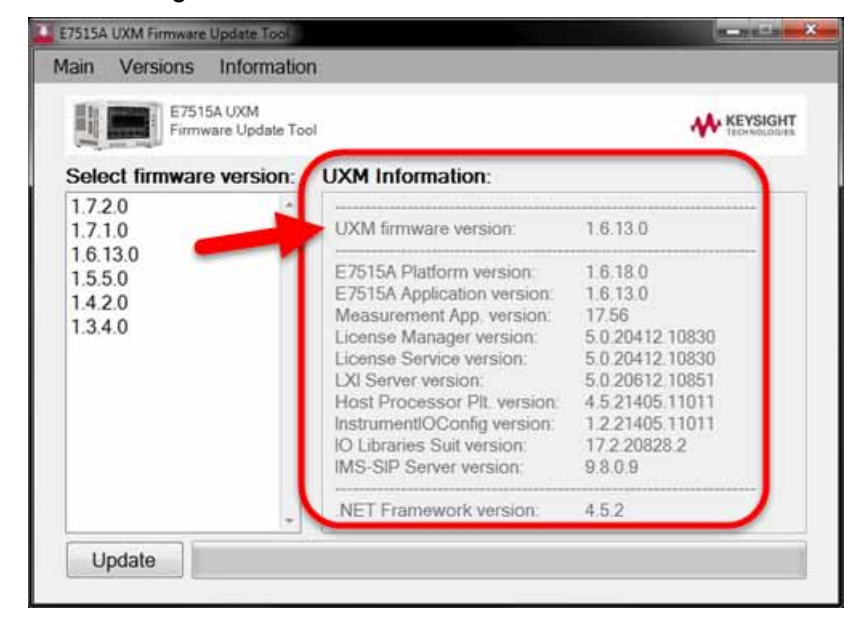

#### Figure 1-12 Checking the installed firmware version

#### <span id="page-14-0"></span>Special Considerations

#### Arrays

If the UXM unit is part of an array ("Main" or "Auxiliary" role), starting the update process causes the UXM to exit automatically from the array, and operate as a "StandAlone" unit.

#### Reboot

The UXM firmware update operation may require the unit to be rebooted during the process. If that happens, you will be informed in the update confirmation dialog, and also before the unit is rebooted. After the reboot, the process will continue automatically, with no user interaction required.

#### Figure 1-13 Reboot warnings

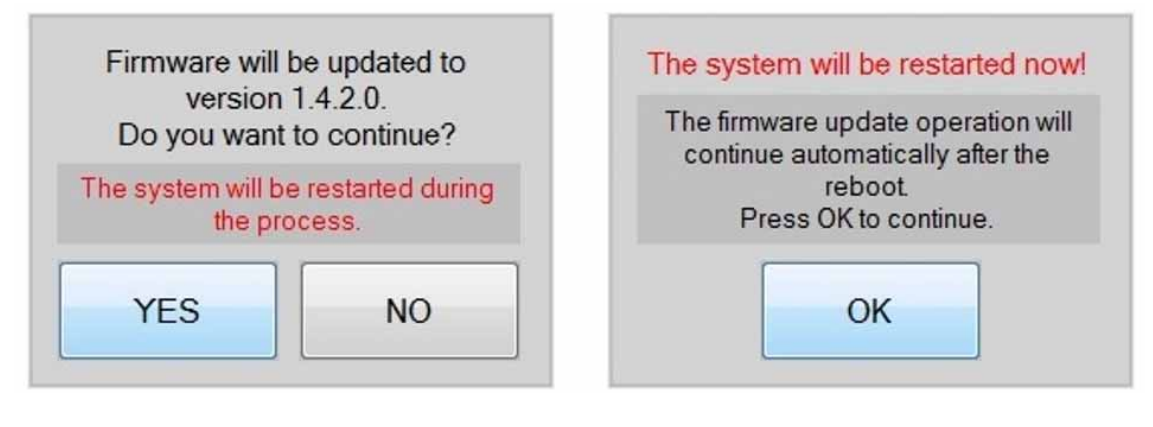

#### Operational State

The firmware update process concludes when the unit reaches the "Operational" state; if a SPC or XPC board is present, the process also waits until the board is in "Operational" state. If this state is not reached, an error message is displayed in the conclusion dialog.

If the unit does not become operational, the following error is shown:

Figure 1-14 Error message if UXM is not operational

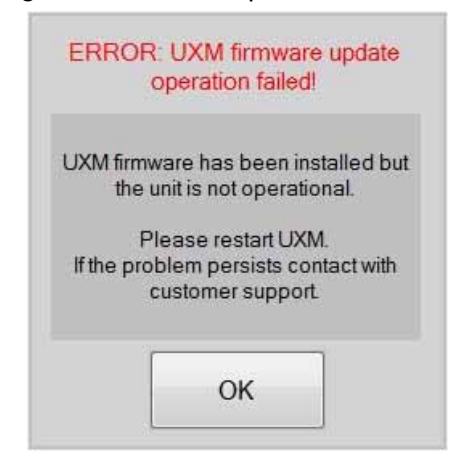

If the SPC/XPC board is present but doesn't become operational, the following errors are shown:

#### Figure 1-15 Error message if SPC/XPC board is not operational

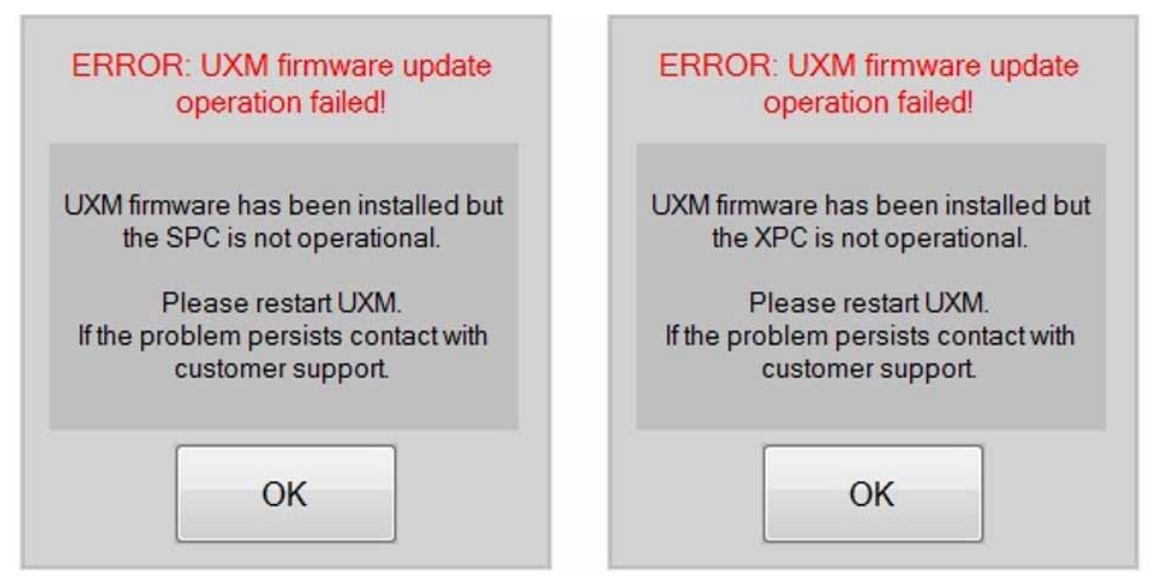

Firmware Update Tool Restrictions

#### <span id="page-16-0"></span>Restrictions

The following version restrictions apply to the Firmware Update Tool.

#### Versions Too Low or Too High

UXM firmware versions lower than 1.4.0.0, and versions equal or greater than 1.10.0.0, are not supported. The following dialogs will be displayed:

Figure 1-16 Error messages if the version is too low or high

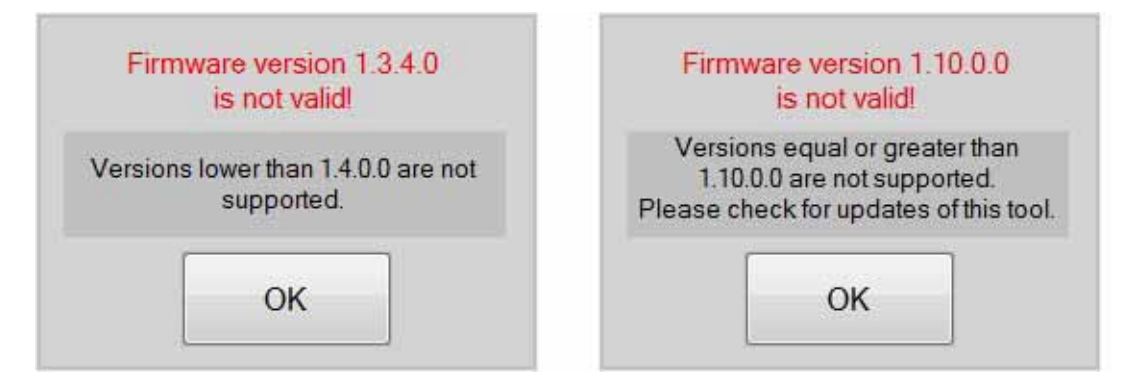

#### Versions Not Compatible with SPC or XPC

If neither an SPC board nor an XPC board is installed, any version of the firmware which isn't too high or low (see above) can be installed.

However, the SPC and XPC boards have compatibility requirements for specific versions of firmware:

- If the SPC board is installed in the unit, then UXM firmware versions 1.7.2.x, 1.8.2.x, and 1.9.2.x **cannot** be used to update the system.
- If the XPC board is installed in the unit, then **only** UXM firmware versions 1.7.2.x, 1.8.2.x, and 1.9.2.x can be used to update the system.

Firmware Update Tool Restrictions

The following dialogs will be displayed if you try to update to a firmware version not compatible with the installed hardware:

#### Figure 1-17 Errors shown if the version selected isn't compatible with installed hardware

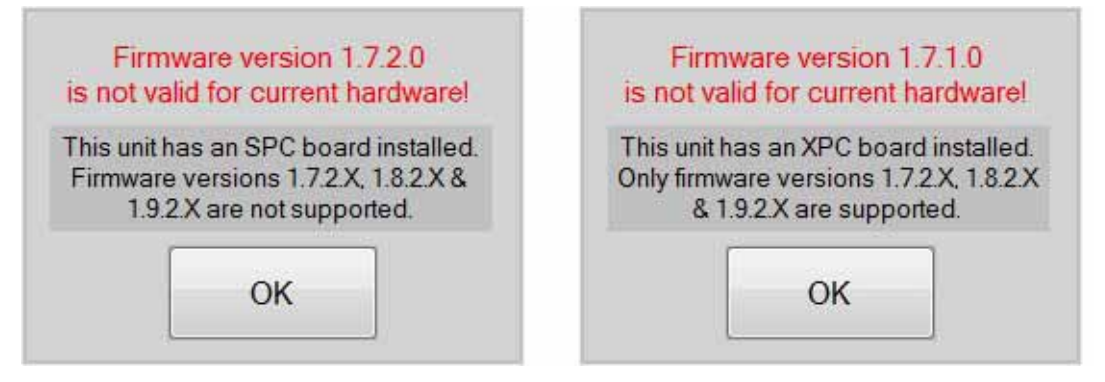

If you install an SPC/XPC board, and the currently installed firmware is not compatible with the new hardware, you will be blocked from running the firmware update to correct the problem (see the error messages illustrated below). Therefore, it is necessary to run the firmware update **before** installing the SPC/XPC board.

If you have installed the board already, your two options are:

- Unplug the SPC/XPC board, update the firmware to a version compatible with it, and then plug it in again.
- Uninstall the UXM firmware manually from Windows Control Panel (under **Control Panel > Programs > Programs and Features**, select **"Keysight E7515A UXM"** and right-click **Uninstall**). Then install a version compatible with the new board.
- Figure 1-18 Errors shown if added hardware isn't compatible with installed version

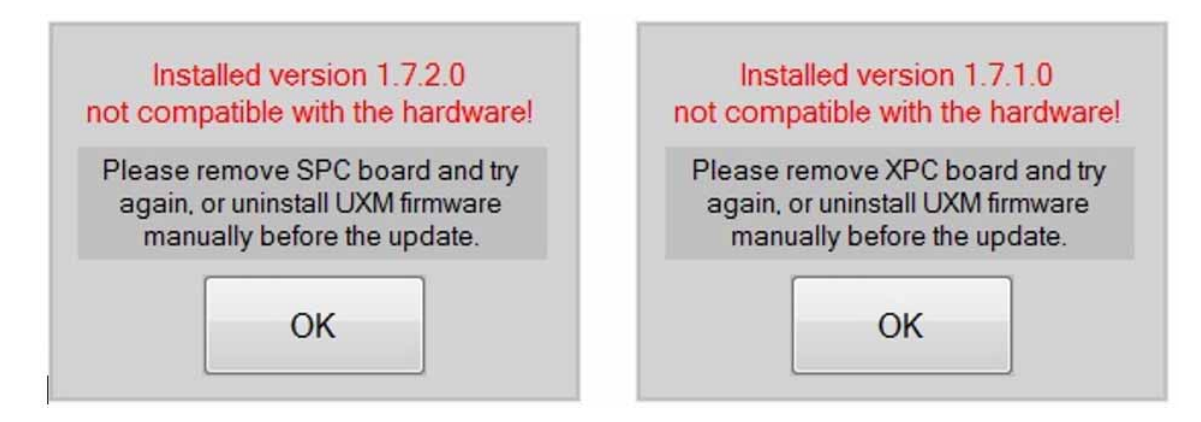

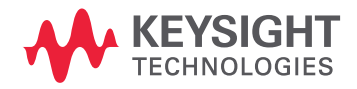

This information is subject to change without notice. © Keysight Technologies 2017 Edition 1, March 2017

E7515-90022

www.keysight.com